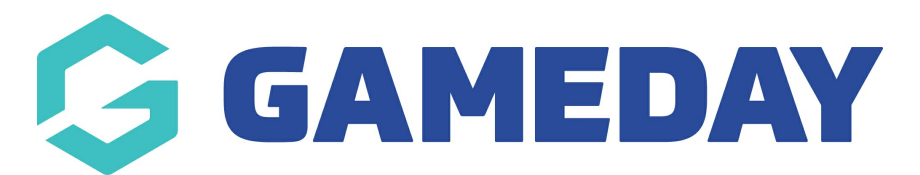

## **How do I export GameDay View data?**

Last Modified on 07/05/2024 1:31 pm AEST

GameDay View allows certain widgets to be exported to a CSV file that can be opened in Excel, either as summary data or the underlying data that comprises the report.

**Note**: Not all GameDay View widgets support export functionality

To export data from GameDay View:

1. In the left-hand menu, select **GameDay View** > **GAMEDAY VIEW INSIGHTS**

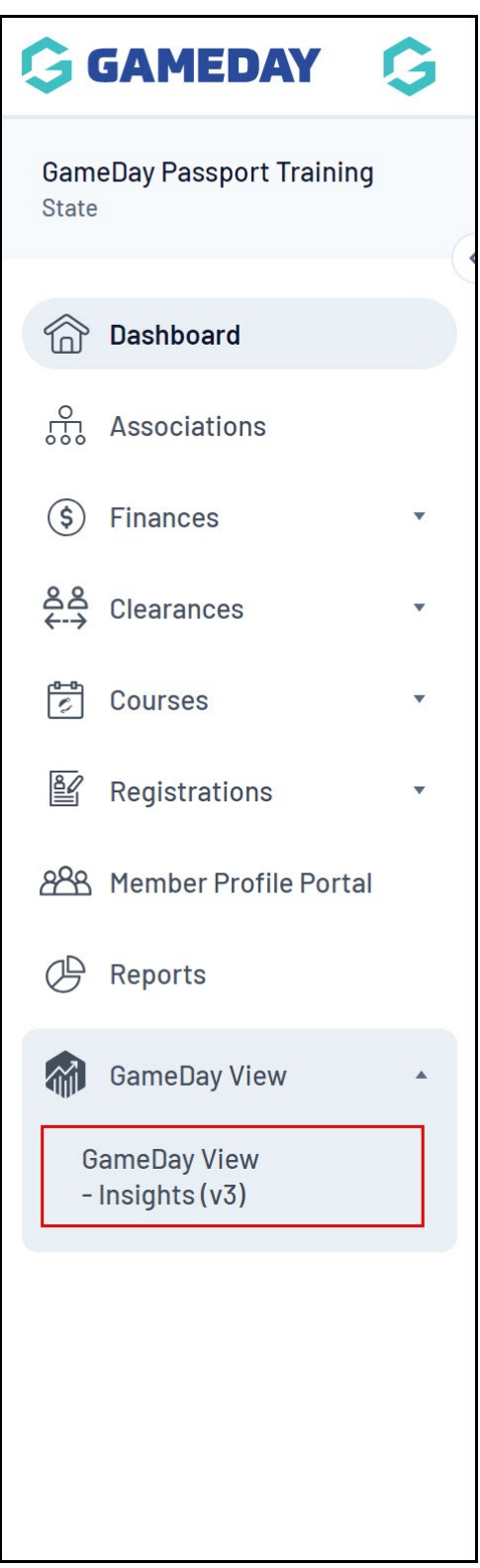

2. Hover over the relevant widget and click the **MORE OPTIONS** menu

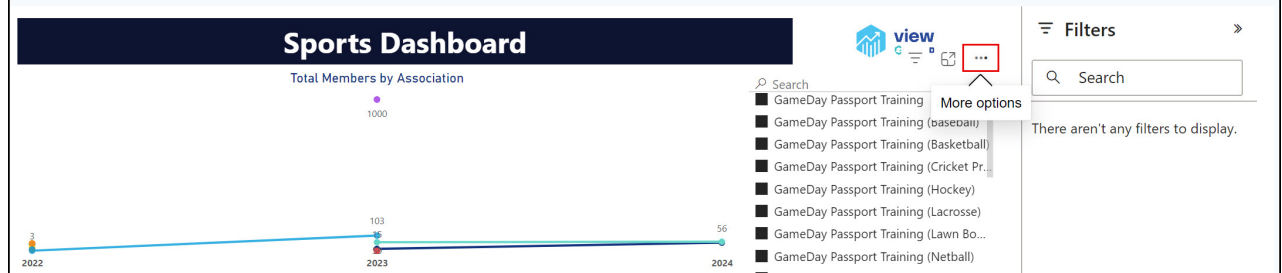

## 3. Click **EXPORT DATA**

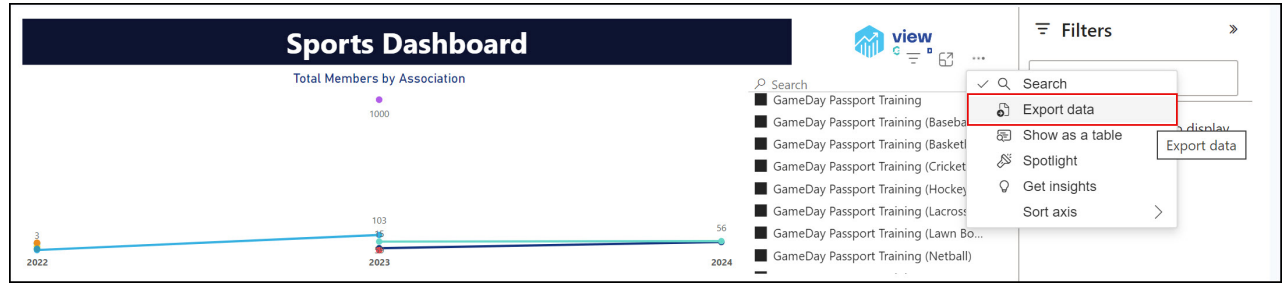

## 4. Choose the export format you want to use, then click **EXPORT**

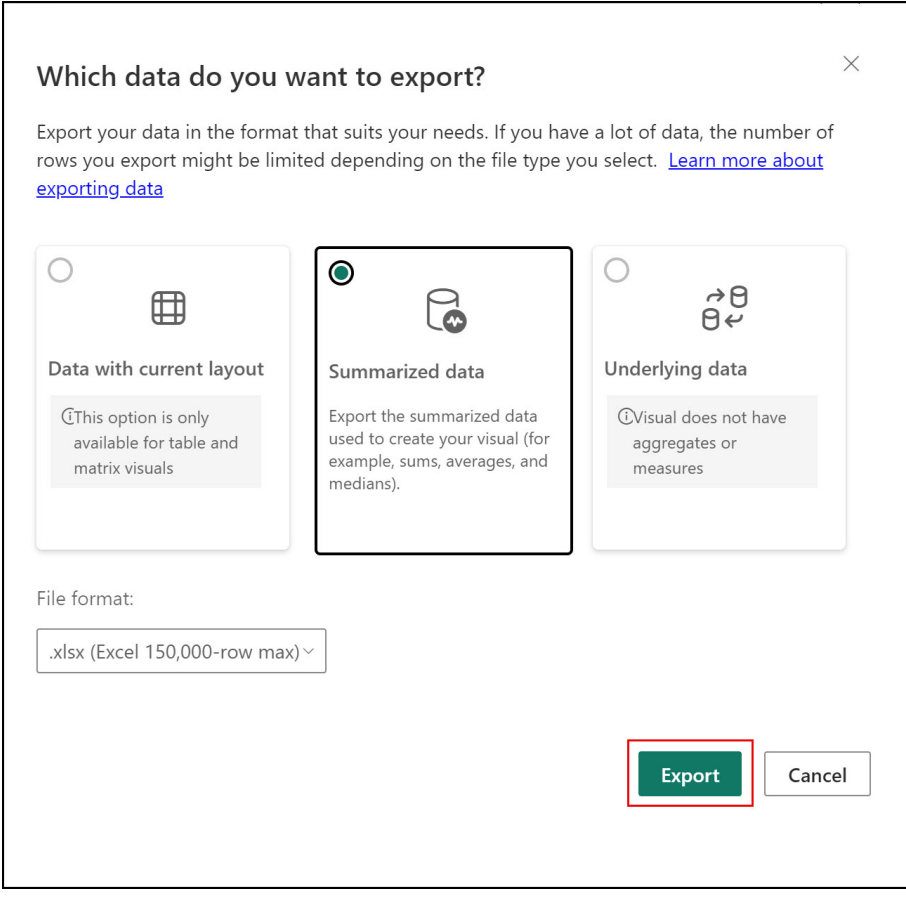

5. Your export will then become available to download from your browser

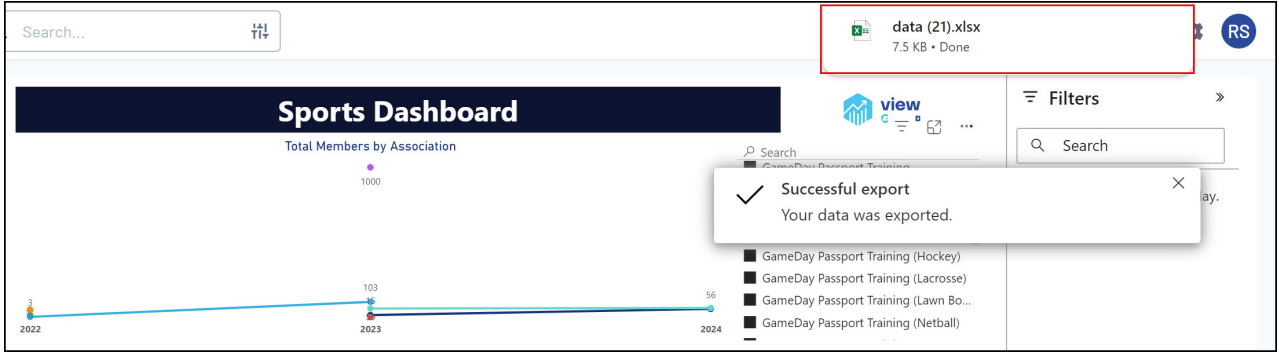